# ルート証明書インストール手順書

## 目次

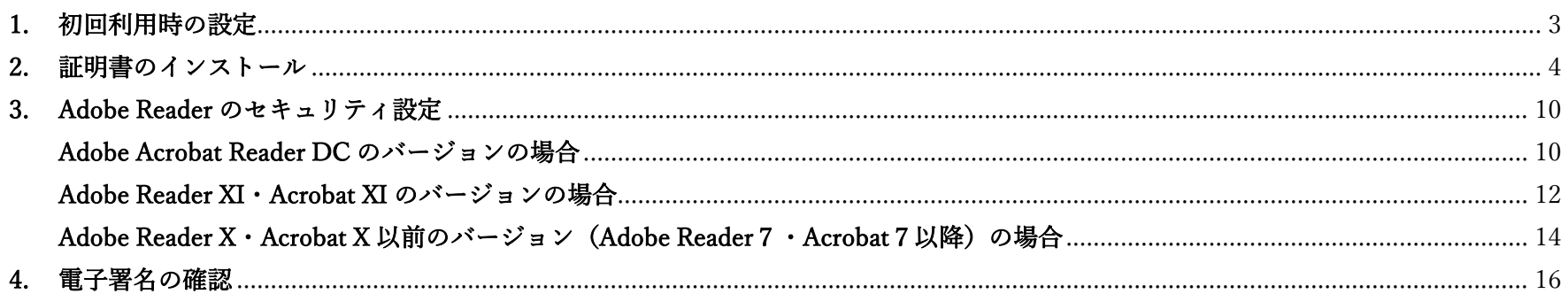

<span id="page-2-0"></span>1. 初回利用時の設定

初回利用時には1つの証明書をインストールする必要があります。 ログイン後のサイドメニューにルート証明書をダウンロードできる機能を用意しております。

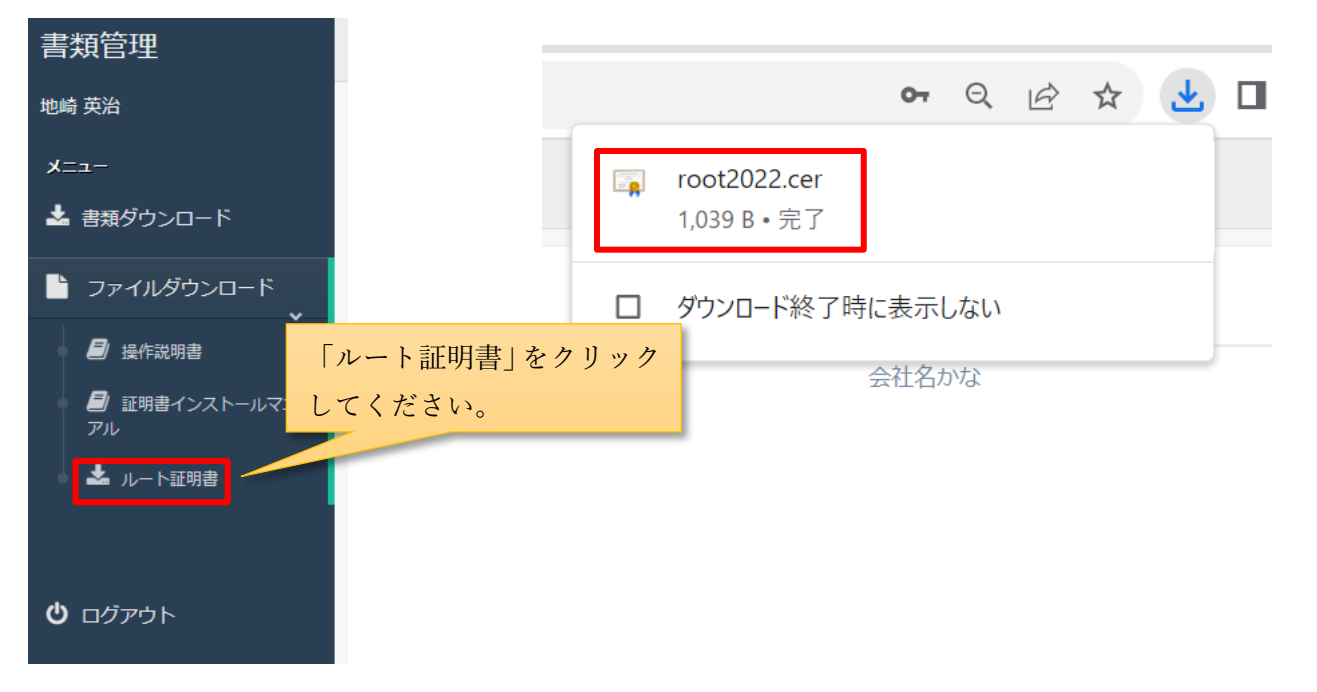

<span id="page-3-0"></span>2. 証明書のインストール

ルート証明書は、証明書の発行元(認証局)の正当性を証明する証明書のことです。 本システムでは、法務局のルート証明書をインストールします。

ルート証明書のインストール手順

下図①~⑩の手順で設定します。

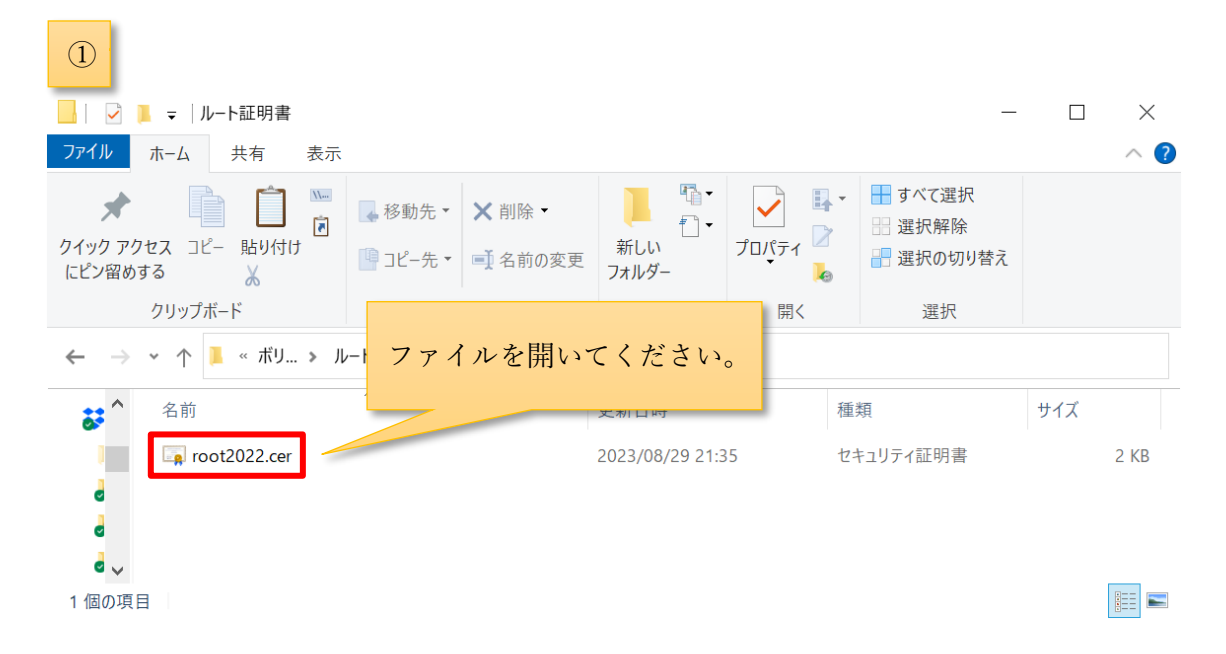

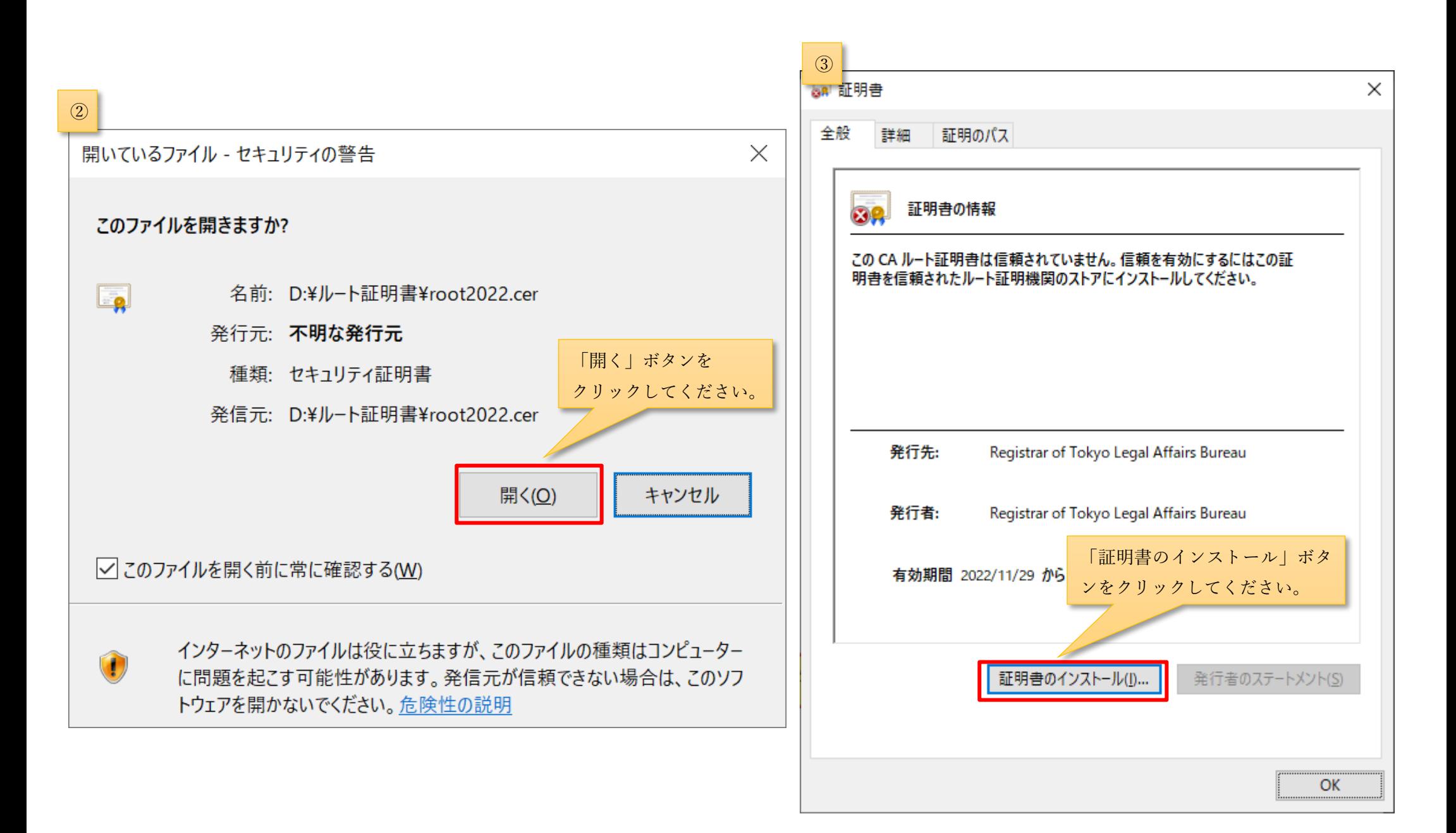

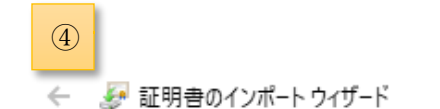

### 証明書のインポートウィザードの開始

このウィザードでは、証明書、証明書信頼リスト、および証明書失効リストをディスクから証明書ストアにコピー します。

証明機関によって発行された証明書は、ユーザー ID を確認し、データを保護したり、またはセキュリティで保護<br>されたネットワーク接続を提供する<u>ための情報を含んでいます。証明書スト</u>アは、証明書が保管されるシステ

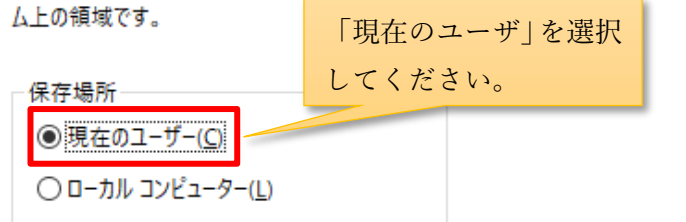

続行するには、[次へ]をクリックしてください。

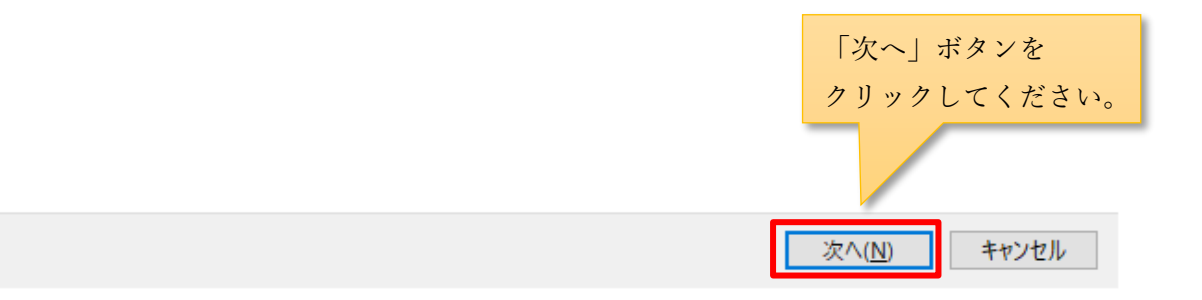

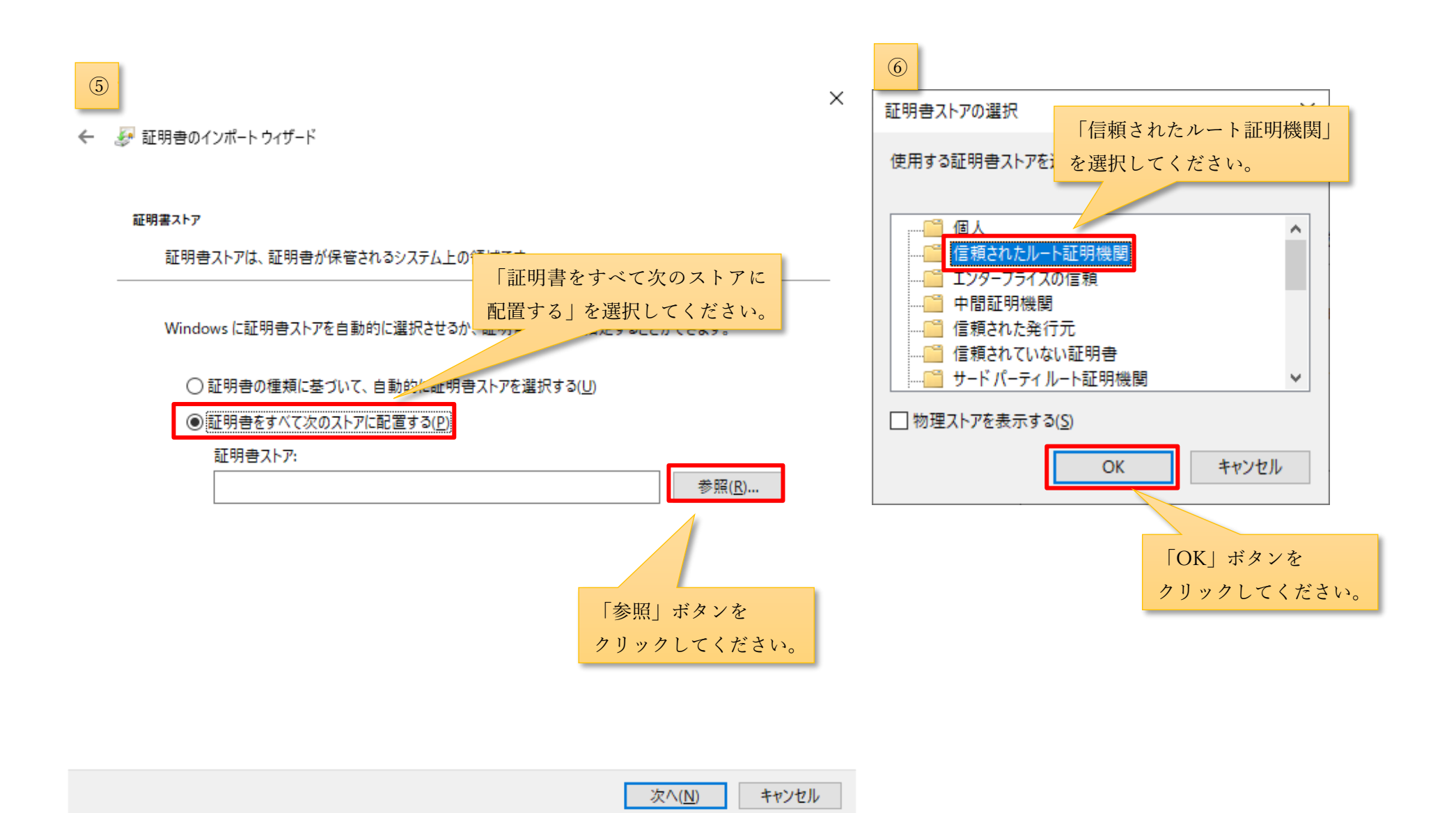

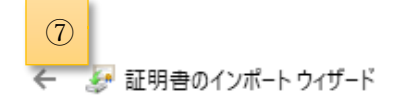

証明書ストア

証明書ストアは、証明書が保管されるシステム上の領域です。

Windows に証明書ストアを自動的に選択させるか、証明書の場所を指定することができます。

○証明書の種類に基づいて、自動的に証明書ストアを選択する(U)

◉証明書をすべて次のストアに配置する(P)

証明書ストア:

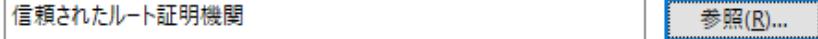

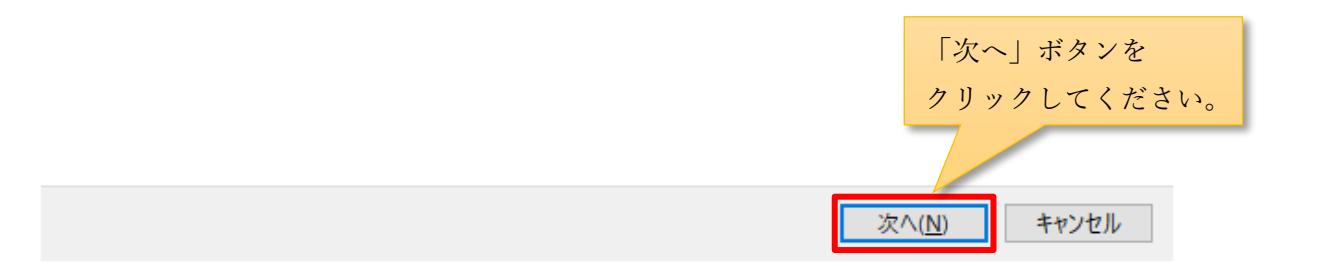

 $\times$ 

⑧

← ■証明書のインポートウィザード

### 証明書のインポートウィザードの完了

「完了1をクリックすると、証明書がインポートされます。

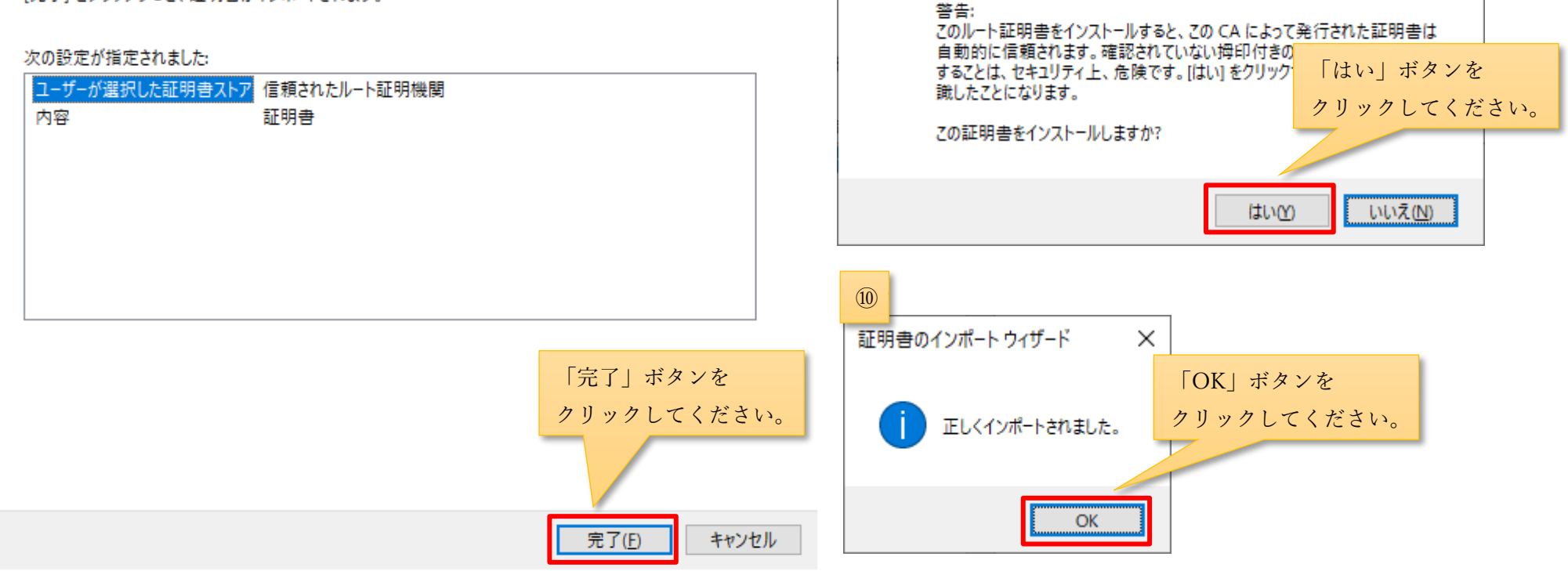

⑨

 $\times$ 

セキュリティ警告

うとしています:

程で役立ちます:

Registrar of Tokyo Legal Affairs Bureau

Л

 $\times$ 

発行者が次であると主張する証明機関 (CA) から証明書をインストールしよ

証明書が実際に "Registrar of Tokyo Legal Affairs Bureau" からのもの であるかどうかを検証できません。"Registrar of Tokyo Legal Affairs

Bureau"に連絡して発行者を確認する必要があります。次の番号はこの過

拇印 (sha1): 7849F6DE D1EB9B6A 51650E30 C863968F BB8E379F

### <span id="page-9-0"></span>3. Adobe Acrobat Reader のセキュリティ設定

請求書・納品書ファイル(PDF ファイル)の署名検証を行うためのセキュリティ設定を行います。 Adobe Reader のバージョンによって設定手順が違います。

<span id="page-9-1"></span>ご利用されている Adobe Reader・Acrobat のバージョンをご確認の上、以下の設定を実施してください。

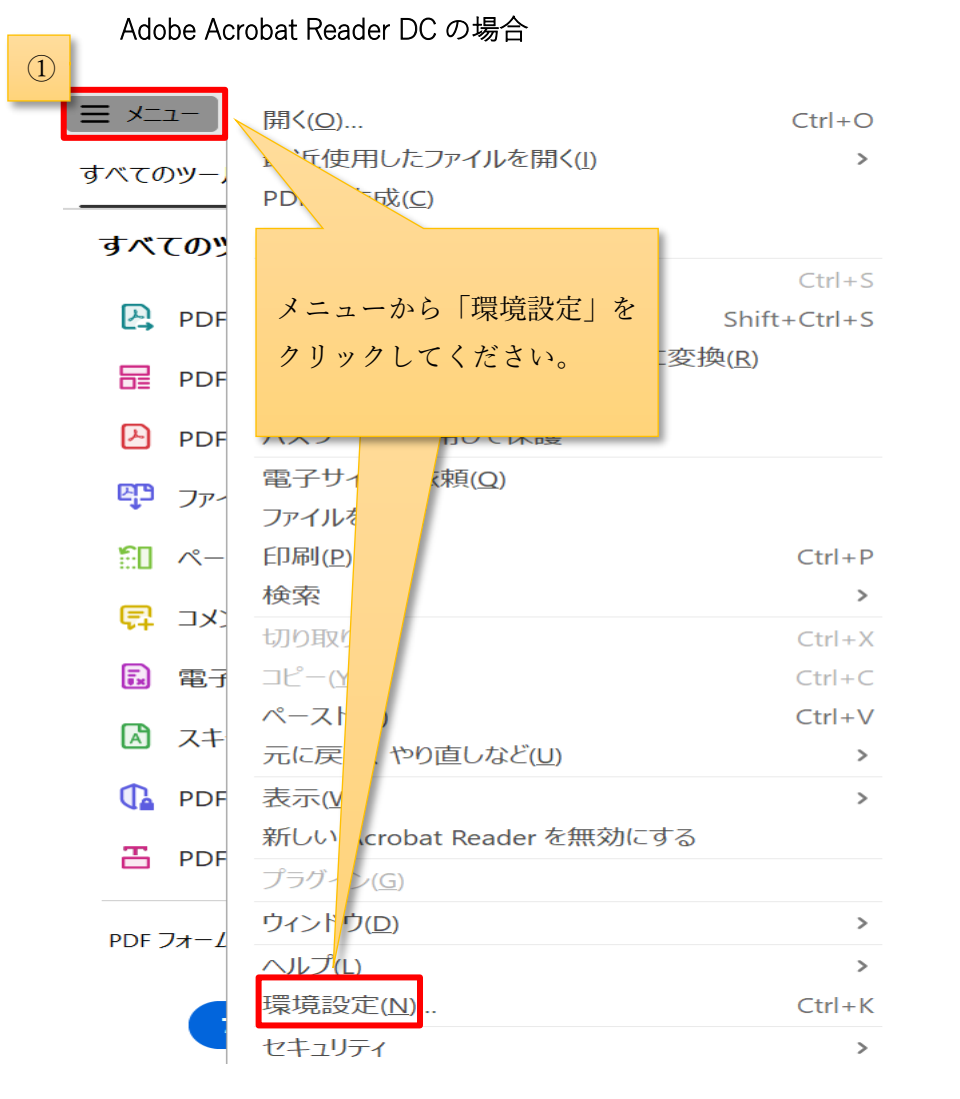

#### 「署名検証の環境設定」画面が表示されますので、

Windows 統合グループの「署名を検証」、「証明済み文書を検証」の二つをチェックして、「OK」ボタンをクリックしてください。 その後、環境設定画面が表示されますので、「OK」ボタンをクリックし、ご利用の環境の Adobe Acrobat Reader アプリを「終了」してくだ さい。

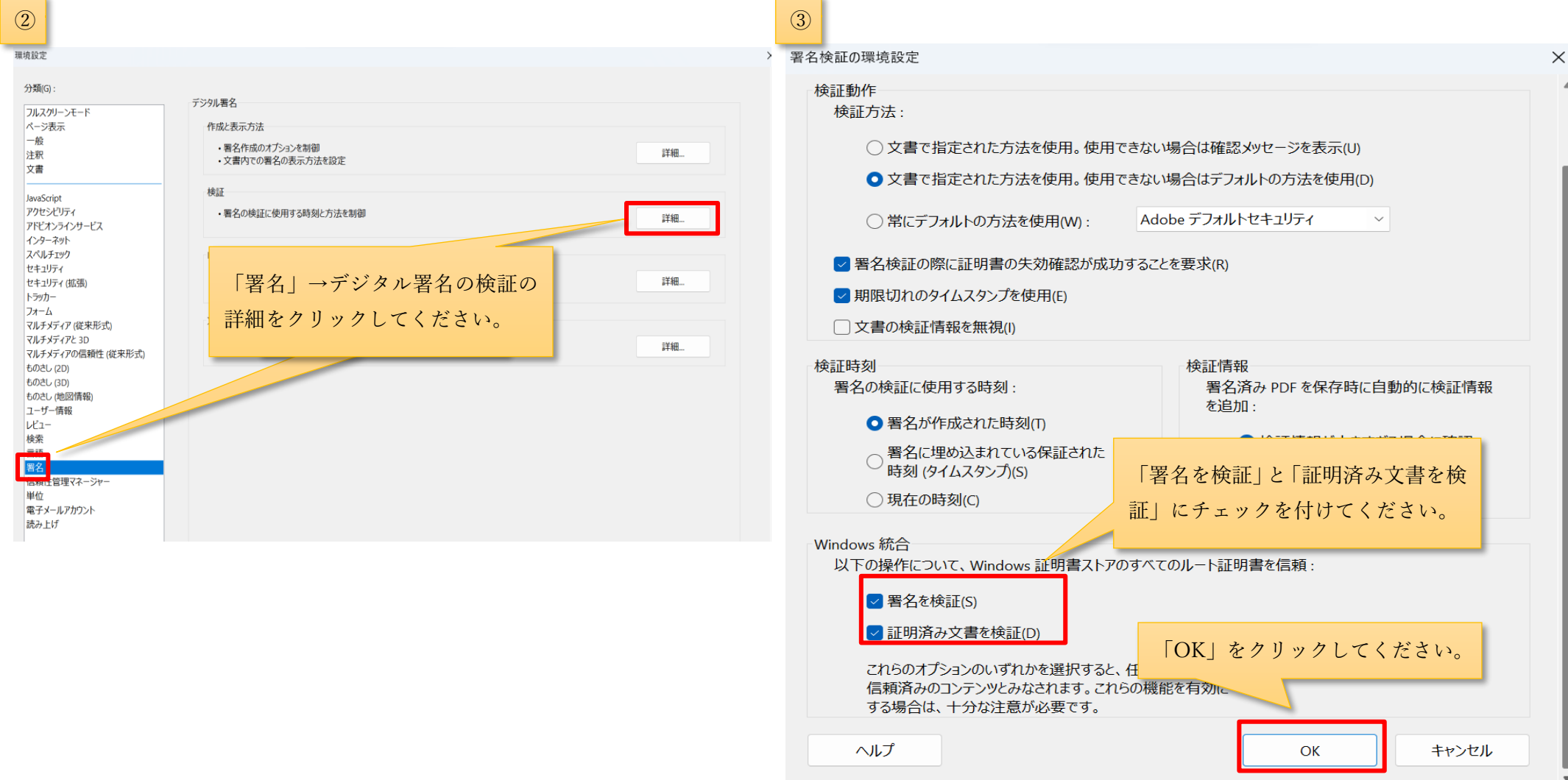

<span id="page-11-0"></span>Adobe Reader XI・Acrobat XI のバージョンの場合

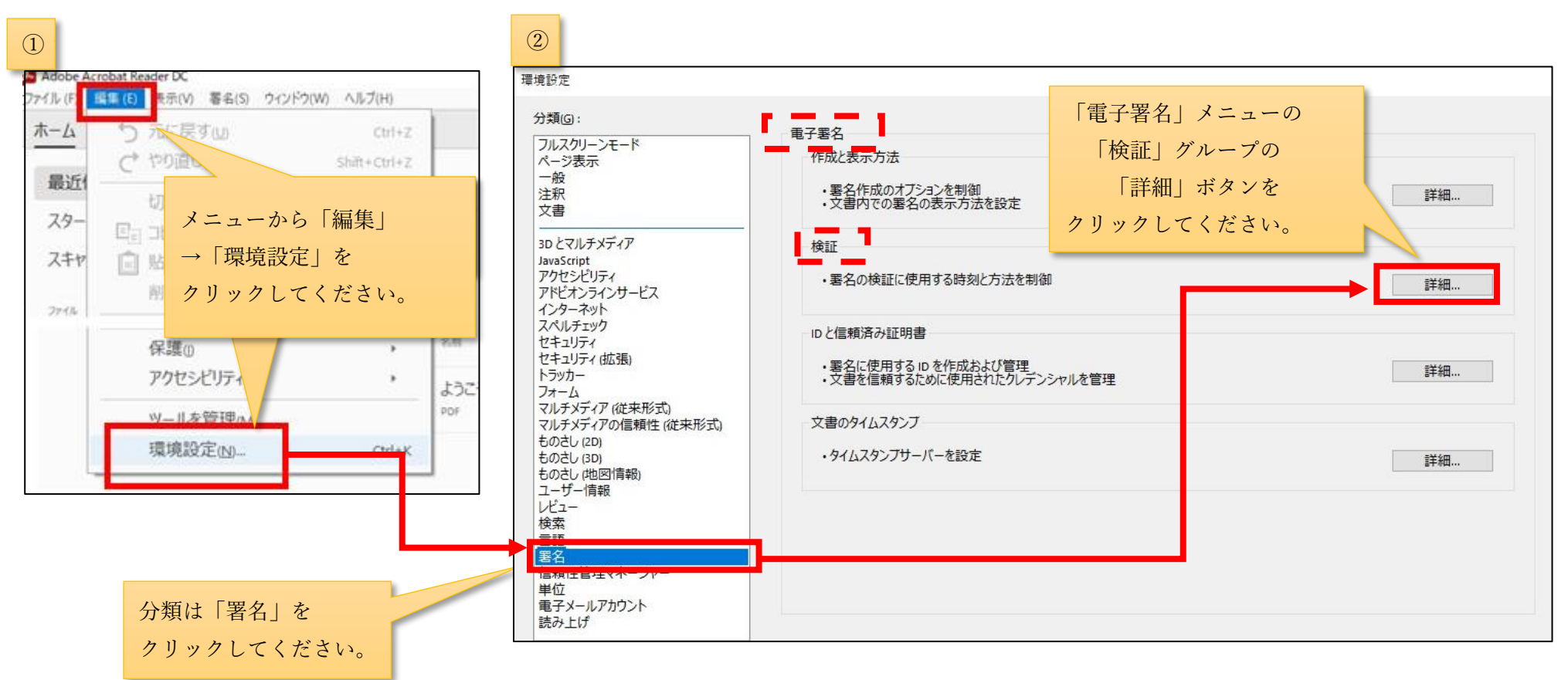

「署名検証の環境設定」画面が表示されますので、

③

Windows 統合グループの「署名を検証」、「証明済み文書を検証」の二つをチェックして、「OK」ボタンをクリックしてください。 その後、環境設定画面が表示されますので、「OK」ボタンをクリックし、ご利用の環境の Adobe Reader アプリを「終了」してください。 セキュリティ設定手順は以上です。

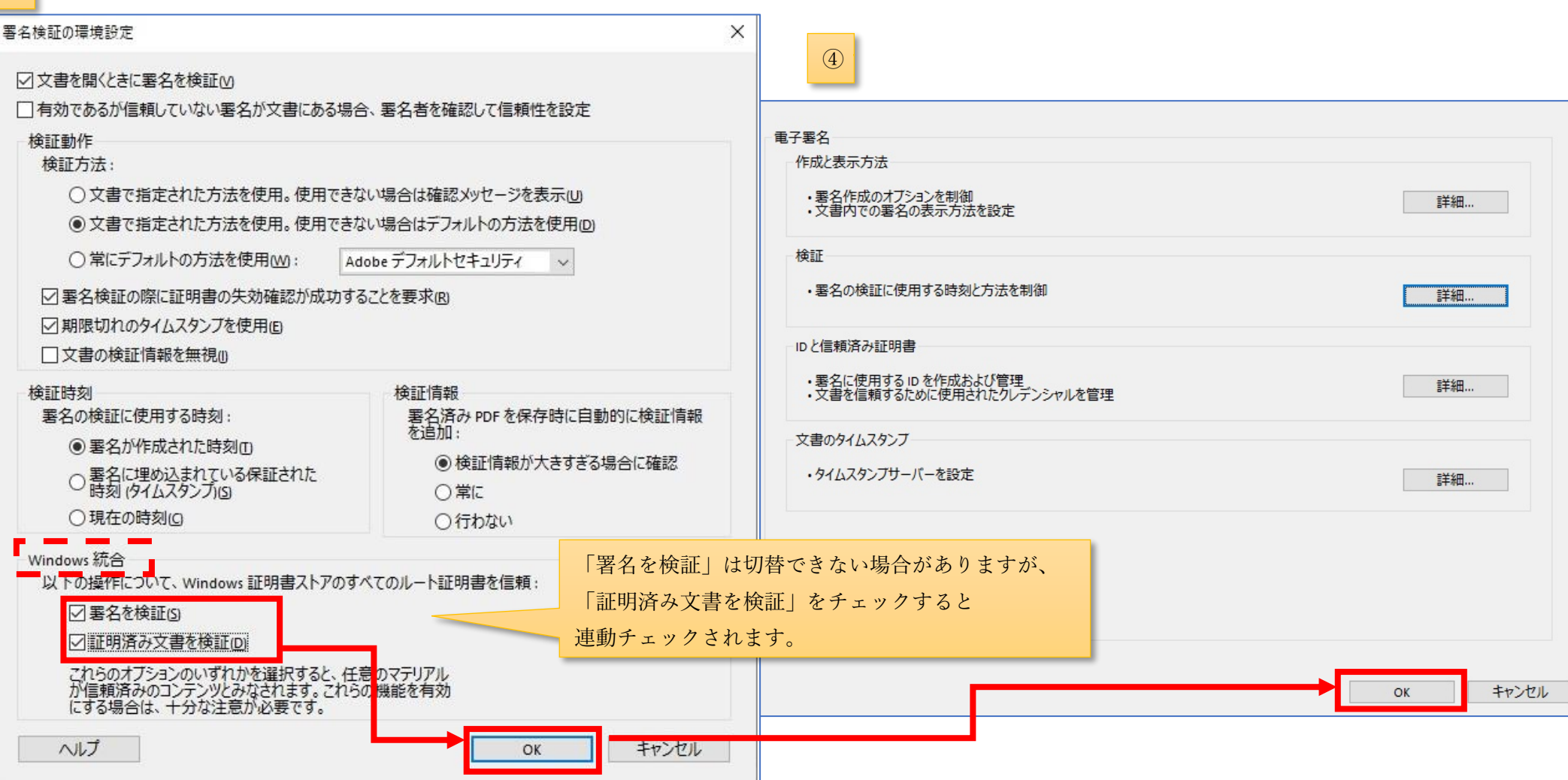

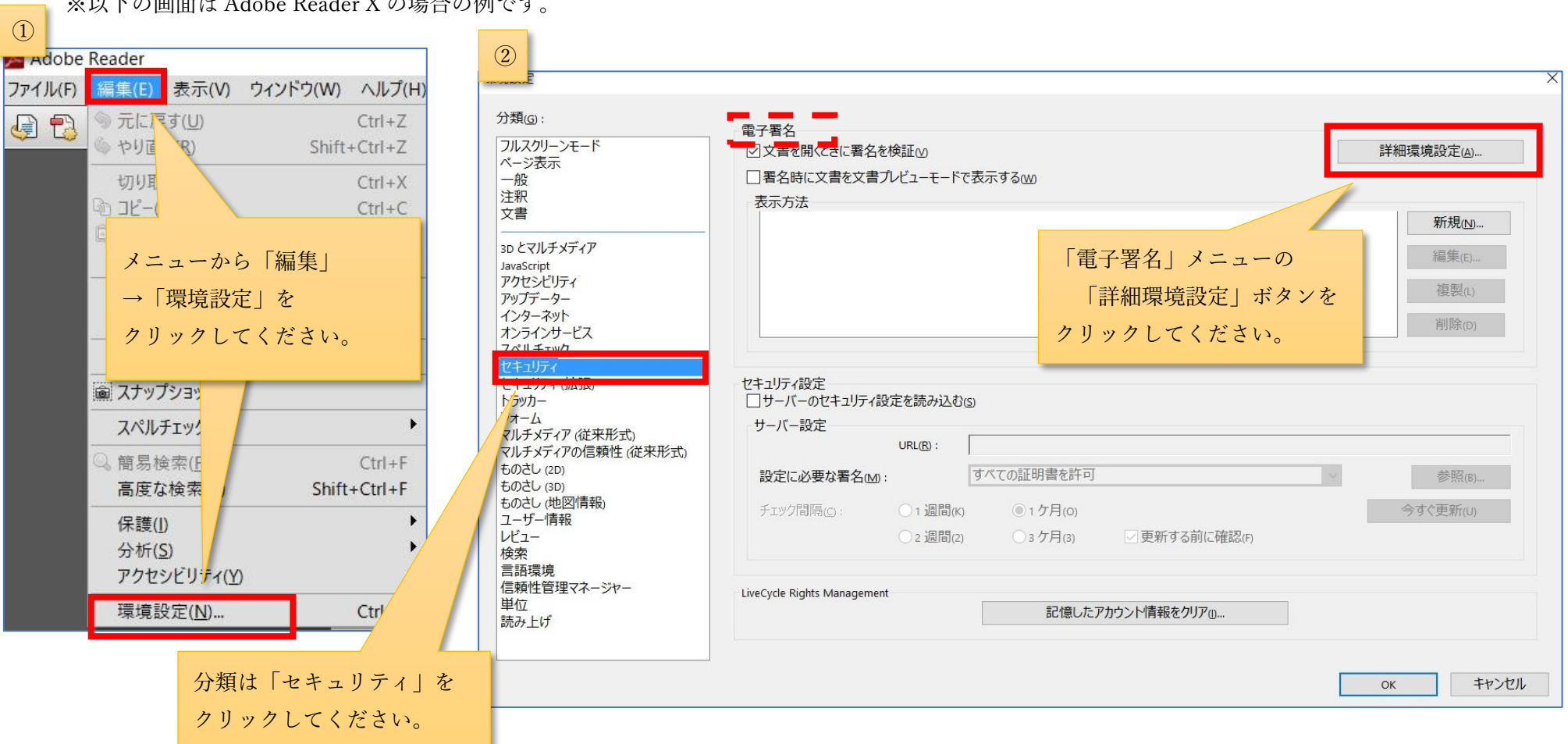

#### <span id="page-13-0"></span>Adobe Reader X・Acrobat X 以前のバージョン (Adobe Reader 7 · Acrobat 7 以降) の場合

※以下の画面は Adobe Reader X の場合の例です。

「電子署名の詳細環境設定」画面が表示されます。

Windows 統合タブをクリックしてください。

「windows 証明書ストアからの証明書の取り込みと使用を有効にする」、「署名を検証」、「証明済み文書を検証」の三つをチェックして

「OK」ボタンをクリックしてください。

その後、環境設定画面が表示されますので、「OK」ボタンをクリックし、Adobe Reader X を「終了」してください。

セキュリティ設定手順は以上です。

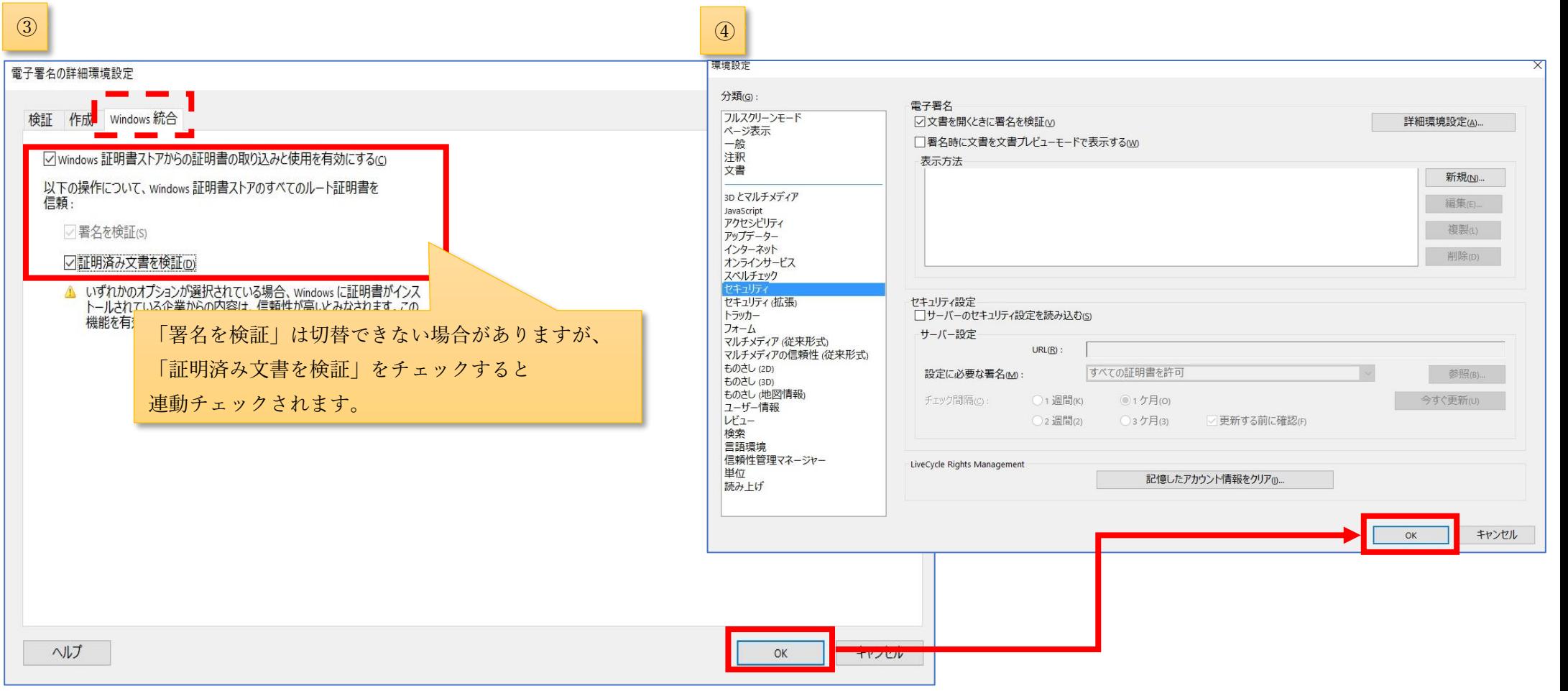

### <span id="page-15-0"></span>4. 電子署名の確認

Adobe Acrobat Reader の設定完了後、Adobe Acrobat Reader を一度閉じてください。

その後、請求書を Adobe Acrobat Reader で表示してください。

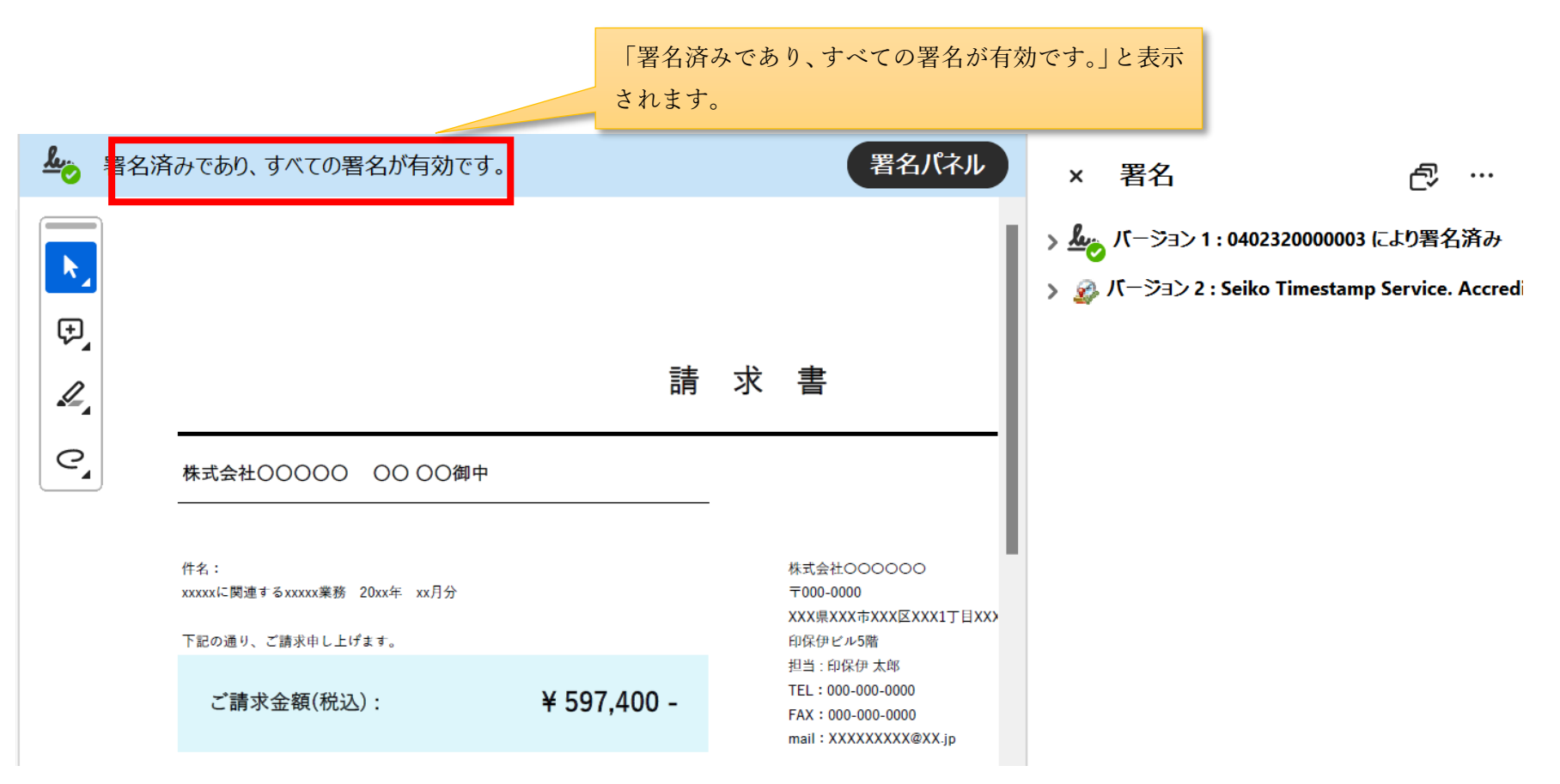